# Dispatch Management - SKY Admin

Last Modified on 01/29/2025 8:16 am CST

### **Integrations Setup**

Select the **Edit** icon to enter a *DriftWatch API Key* to display sensitive crop information alongside field boundaries on maps in SKY Dispatch and Apply.

Additionally, a *Navman Username* and *Navman Password* can be entered to tie vehicles in SKY Dispatch to a Navman device. Select the **Trash Can**. next to saved credentials to remove them.

Choosing the **My John Deere Login** button here navigates to the login page for My John Deere. This gives the ability to be signed into My John Deere within SKY at the Company level. The red *Not Logged In* text displays to indicate there is no connection to a My John Deere account.

#### **Integrations Setup**

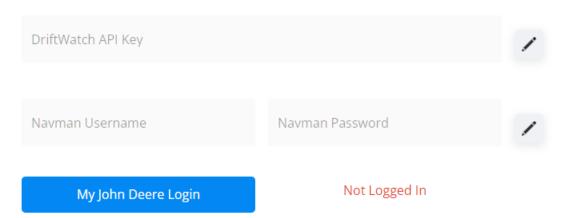

## **Location Preference Setup**

In the Location Preference Setup section, the Location selected in the Search Locations drop-down will be the one affected when turning preferences on or off.

The Show Product Detail in Grower Notification Emails option is defaulted to off for each Location.

With this option turned on, the email sent will include estimated Product totals and Product details.

Choosing the **My John Deere Login** button navigates to the login page for My John Deere. This gives the ability to be signed into My John Deere within SKY at the Location level. The red *Not Logged In* text displays to indicate there is no connection to a My John Deere account.

## **Location Preference Setup**

Search Locations

00MAIN - SSI Farm Services - IL

X

Show Product Detail in Grower Notification Emails

My John Deere Login

Not Logged In